# Handbuch SACHPUNKT-MVP

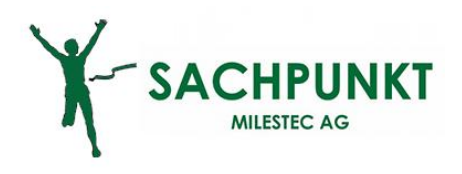

9 August 2012

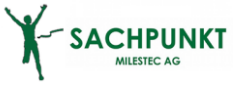

## **Handbuch SACHPUNKT-MVP**

VON MILESTEC AG, PRAGER RING 2, 66482 ZWEIBRÜCKEN TELEFON 06332-2066111<br>FAX 06332-2066112 06332-2066112 MAIL MAIL INFO@MILESTEC.DE<br>PDF-DATEINAME HANDBUCH SACHPUN HANDBUCH SACHPUNKT-MVP.PDF

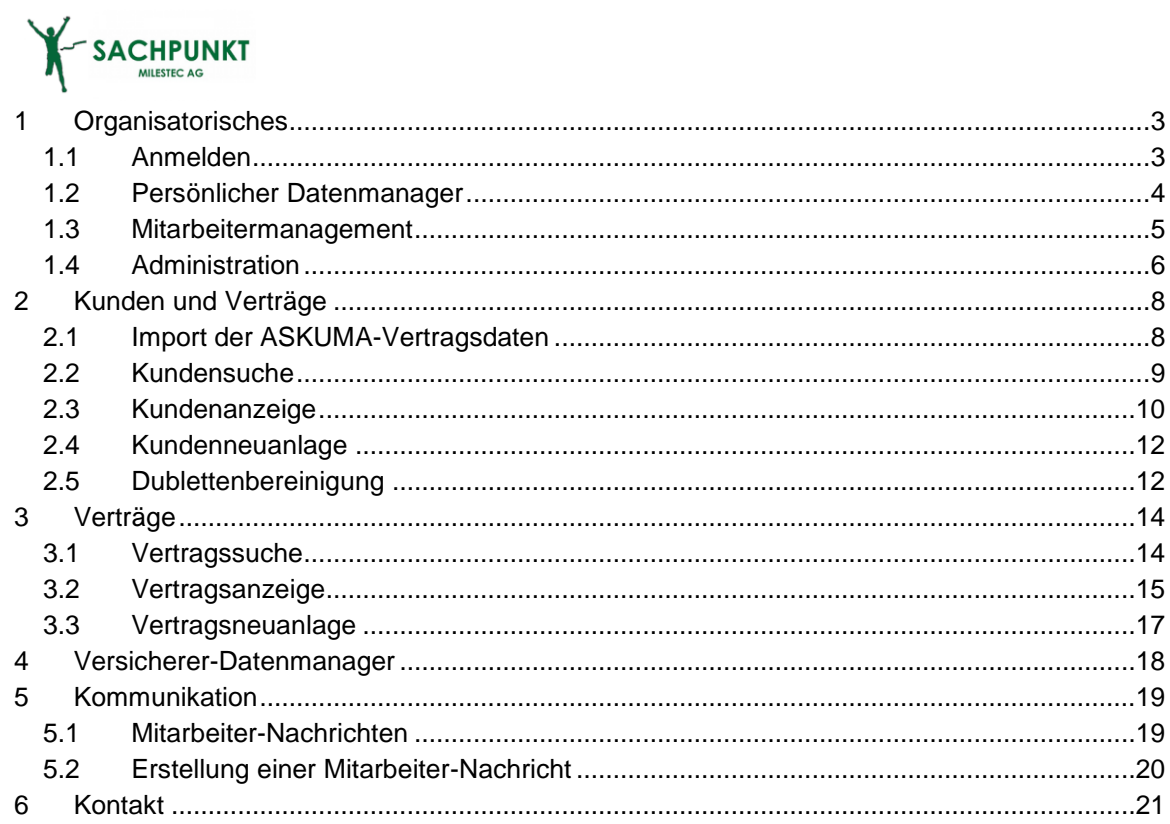

SACHPUNKT

# <span id="page-3-0"></span>**1 Organisatorisches**

# <span id="page-3-1"></span>**1.1 Anmelden**

Sie melden sich mit Ihrer Zugangskennung und Ihrem Kennwort auf der SACHPUNKT-Homepage (www.sachpunkt.de) an. Dazu verwenden Sie bitte die Ihnen mitgeteilte Zugangskennung und Ihr Kennwort.

Nach der erfolgreichen Anmeldung erhalten Sie dann folgendes Bild:

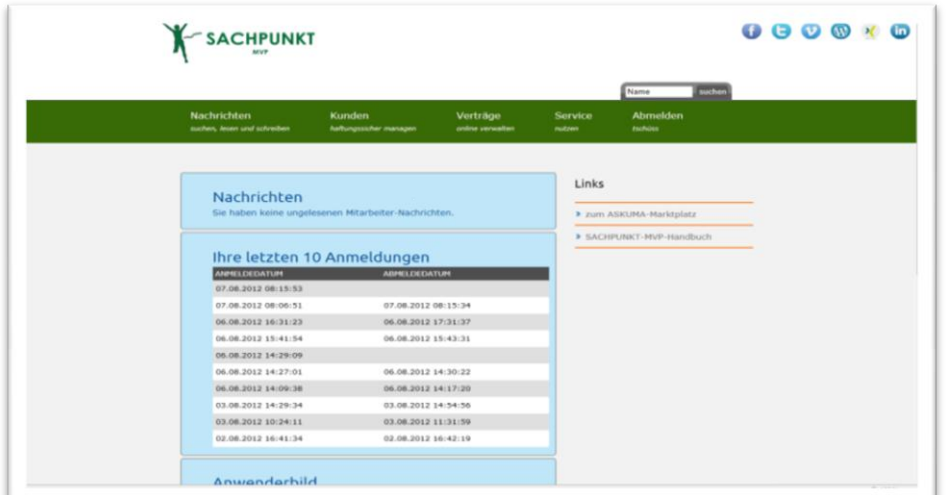

Bitte prüfen Sie zunächst Ihre eigenen Daten. Dazu gehen Sie zum **Reiter Service** und öffnen dort Ihren **persönlichen Datenmanager**. Hier können Sie nun Ihre persönlichen SACHPUNKT-MVP-Anwenderdaten, wie bspw. Ihr Kennwort, ändern!

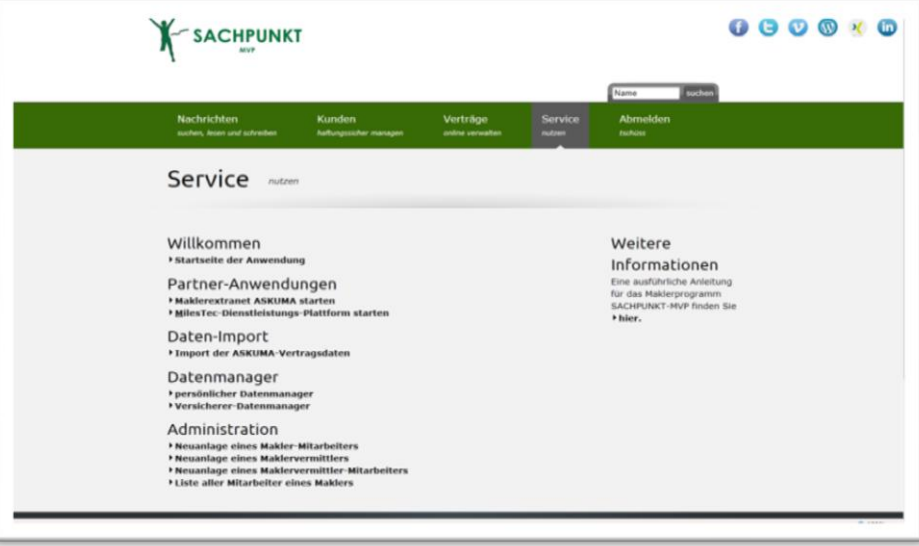

3

# <span id="page-4-0"></span>**1.2 Persönlicher Datenmanager**

Der persönliche Datenmanager ist eine Art "Sammelstelle", die Ihre gesamten Partnerdaten, sowie Ihre Maklerdaten vorhält. Hier können Sie Ihre Anwenderdaten, wie beispielsweise den Absendernamen auf Briefen oder wenn nötig Ihr SACHPUNKT-Kennwort ändern.

Dabei haben die folgenden Felder direkten Einfluss auf die Absenderzeile/Fußzeile Ihrer Korrespondenz:

- Vor- und Zuname bei der Gesellschaftsform Einzelperson / Firmenname bei allen anderen
- Straße, Hausnummer, Postleitzahl und Ort
- Umsatzsteuer-Identifikationsnummer
- **Steuernummer**

**SACHPUNKT** 

- **•** Handelsregistersitz
- Handelsregister-Nr
- Bankinstitut
- Bankleitzahl
- Kontonummer
- Firmenverantwortliche

Bitte ergänzen Sie darüber hinaus jedoch auch Ihre persönlichen Angaben, wie IHK-Registrierungsnummer, registrierende IHK etc. Diese sind unter anderem wichtig bei der Erstellung der gesetzlich geforderten Erstinformation.

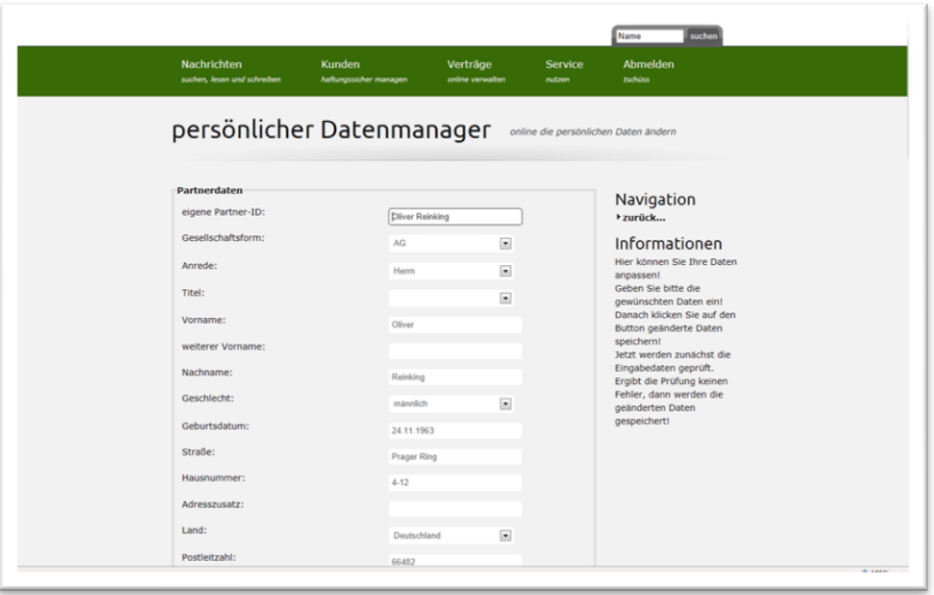

# <span id="page-5-0"></span>**1.3 Mitarbeitermanagement**

Um mit Ihren Mitarbeitern in Innen- und Außendienst in SACHPUNKT-MVP digital zu kommunizieren, benötigen diese ebenso einen Zugang zum digitalen Maklerprogramm.

Außer dem Maklerzugang, legen Sie hier selber die gewünschten Zugänge an. Wir unterscheiden hier verschiedene Mitarbeitertypen: den Makler, den Maklervermittler, den Makler-Mitarbeiter und den Maklervermittler-Mitarbeiter.

#### **Makler**

Der Makler ist die Firma unter der das Versicherungsgeschäft betrieben wird. Die eingetragenen Partnerdaten des Maklers gehören zum organisatorischen Chef der Makler-Firma. Dieser kann alle Kunden- und Vertragsdaten der ihm zugeordneten Maklervermittler einsehen. Sofern dieser Makler auch gleichzeitig die Eigenschaft eines Maklervermittlers besitzt, kann er auch Verträge vermitteln bzw. betreuen. Wenn der Makler Kundenbriefe erstellt, dann tut er dies im Namen seiner Makler-Firma.

#### **Maklervermittler**

**SACHPUNKT** 

Der Maklervermittler ist eine natürliche Person, die im Namen des Maklers Verträge vermittelt bzw. Verträge betreut. Sie gehört organisatorisch zu einer Maklerfirma. Der Maklervermittler kann, soweit ihm hierfür Kompetenzen vergeben wurden, alle seine Kunden- und Vertragsdaten einsehen. Wenn er Kundenbriefe erstellt, dann tut er dies im Namen der Makler-Firma. Darüber hinaus darf er auch, sofern Sie dies wünschen, die Anwendung SACHPUNKT-ASKUMA der ASKUMA AG aufrufen.

#### **Makler-Mitarbeiter**

Der Makler-Mitarbeiter gehört organisatorisch zum Makler. Daher kann er die gesamten Kunden- und Vertragsdaten aller Maklervermittler des Maklers einsehen. Falls der Makler-Mitarbeiter die Kompetenz hat, darf er die Anwendung SACHPUNKT-ASKUMA der ASKUMA AG aufrufen. Wenn der Makler-Mitarbeiter Kundenbriefe erstellt, dann tut er dies im Namen der Makler-Firma.

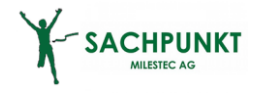

#### **Maklervermittler-Mitarbeiter**

Der Maklervermittler-Mitarbeiter gehört organisatorisch genau zu einem Maklervermittler. Daher kann er nur die Kunden- und Vertragsdaten des zugehörigen Maklervermittlers einsehen! Falls er die Kompetenz hat, dann darf er die Anwendung SACHPUNKT-ASKUMA der ASKUMA AG aufrufen. Wenn der Maklervermittler-Mitarbeiter Kundenbriefe erstellt, dann tut er dies im Namen der Makler-Firma.

## <span id="page-6-0"></span>**1.4 Administration**

Um einen Mitarbeiterzugang gleich welcher Art anzulegen bzw. zu pflegen gehen Sie nun zum **Reiter Service** und dort zur Überschrift Administration. Hier können Sie nun wählen, was Sie tun möchten: einen "neuen" Mitarbeiter (Neuanlage eines Maklermitarbeiters, Neuanlage eines Maklervermittlers, Neuanlage eines Maklervermittler-Mitarbeiters) anlegen oder einen bestehenden pflegen (Liste aller Mitarbeiter eines Maklers).

Das folgende Beispiel zeigt die Datenpflege eines Maklervermittlers und steht exemplarisch für die anderen Mitarbeitertypen, deren Anlage hier nicht gesondert behandelt wird.

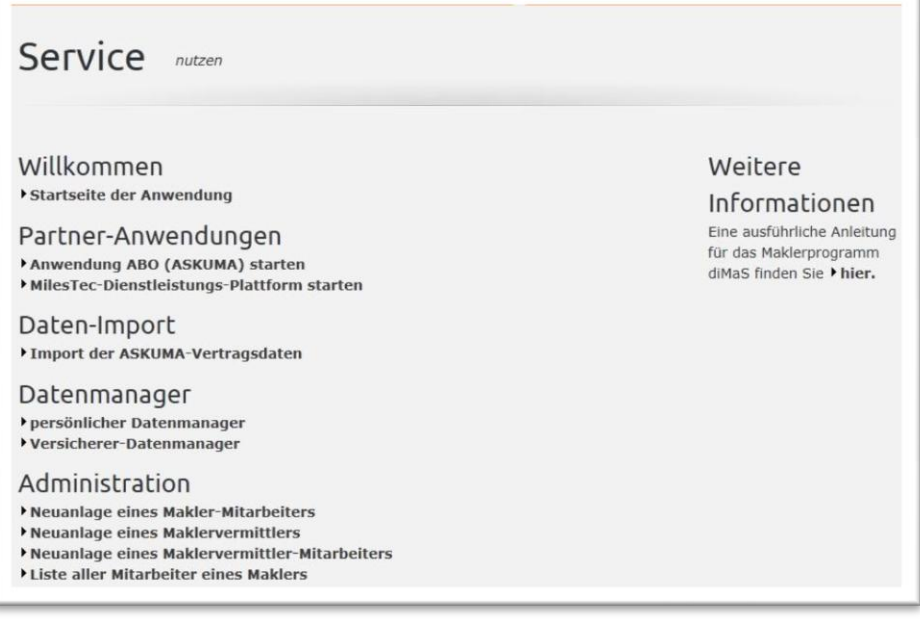

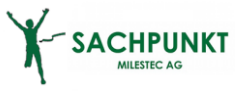

### **Anlage eines Maklervermittlers**

Bitte tragen Sie hier nun die Daten Ihres Maklervermittlers ein. Zwingend erforderlich sind hier nur die eigene Partner-ID (also die Stammnummer des Mitarbeiters) und das Kennwort für SACHPUNKT-MVP.

Alle weiteren Daten im Feld "*Partnerdaten*" haben keine Auswirkung auf die vom Maklervermittler gesteuerten Geschäftsprozesse, denn organisatorisch gehört er zum Makler und korrespondiert daher in dessen Namen.

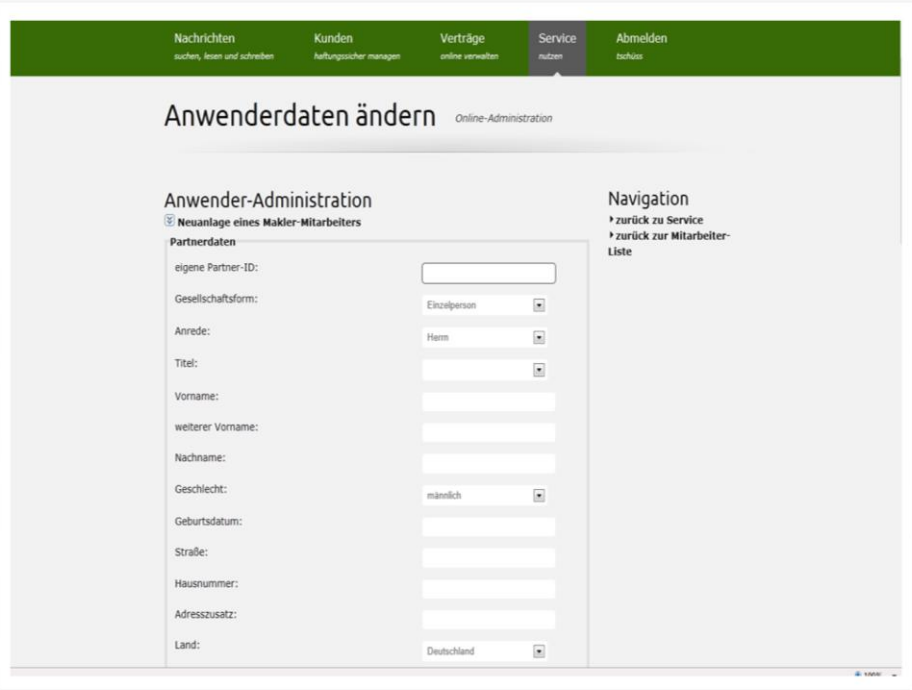

Die folgenden Felder im Feld "Partnerdaten" sollten jedoch gefüllt werden, um Rückfragen/Missverständnisse seitens des Maklervermittlers zu vermeiden:

- Name des Anwenders -> hier muss der Anwendername des Maklervermittlers hin. Dieser Anwendername steht in der Schlusszeile von den Briefen, welche der Maklervermittler erstellt hat.
- Eindeutige Partner-ID -> diese benötigen Sie um in Ihrer Kundenliste den Überblick zu behalten, wer welchen Kunden betreut.
- Soll der Anwender seine Partnerdaten selber ändern können? -> damit versetzen Sie Ihren Maklervermittler in die Lage die vorhandenen Partnerdaten und Anwenderdaten selbst zu ändern. Achtung: die Partnerdaten spielen bei Ihren Mitarbeitern keine Rolle!
- Anwendung ASKUMA: Hier können Sie vergeben, welche Anwendungssicht der Maklervermittler erhält. Genauso verhält es sich mit dem Design.
- Soll der Anwender Kundendaten sehen, ändern, eingeben und löschen? -> hier vergeben Sie dem Maklervermittler die Kompetenz selber Kundendaten anzulegen oder bereits angelegte Kundendaten zu verändern.
- Soll der Anwender Vertragsdaten sehen, ändern, eingeben und löschen? -> hier vergeben sie dem Maklervermittler die Kompetenz, neben den Kundendaten auch Vertragsdaten einsehen zu können bzw. ändern zu können.

Haben Sie die Daten nun fertig erfasst, so müssen Sie die Daten nur noch mittels Klick auf den Button "*Partner neu anlegen*" speichern und schon haben Sie einen Maklervermittler angelegt.

<span id="page-8-0"></span>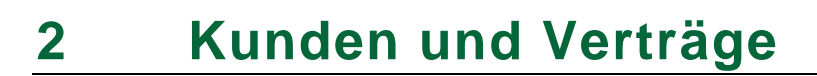

**SACHPUNKT** 

Bei der ersten Anmeldung in SACHPUNKT-MVP sind, wie in anderen neuen Maklerprogrammen auch, keine Kunden- und Vertragsdaten vorhanden.

Mit SACHPUNKT-MVP haben Sie den Vorteil, dass Ihre Kunden- und Vertragsdaten aus der Anwendung SACHPUNKT-ASKUMA der ASKUMA AG direkt eingespielt werden können. Diese müssen Sie nur importieren.

## <span id="page-8-1"></span>**2.1 Import der ASKUMA-Vertragsdaten**

Hierzu gehen Sie zunächst zum **Reiter Service** und gehen dann zur Überschrift Daten-Import und öffnen mittels Klick auf den Link "Import der ASKUMA-Vertragsdaten" die Importseite.

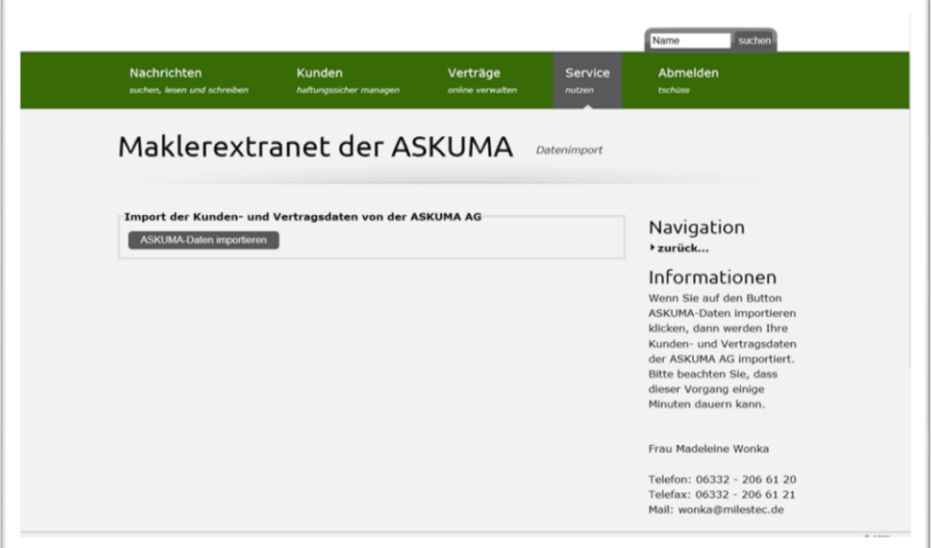

Anschließend klicken Sie dann auf den Button "*ASKUMA-Daten importieren*" und ihr Kunden- und Vertragsdaten aus der Anwendung SACHPUNKT-ASKUMA werden automatisch in SACHPUNKT-MVP angelegt.

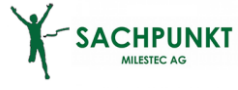

# <span id="page-9-0"></span>**2.2 Kundensuche**

Sie möchten die importieren Kundendatensätze in SACHPUNKT-MVP wiederfinden und bearbeiten? Kein Problem: öffnen Sie hierzu den **Reiter Kunde** und wählen aus, nach welchem Suchkriterium Sie suchen möchten (Kundenname oder Postleitzahl, Kunden-ID, Kunden-Nr).

**Kleiner Tipp**: Sie können sich auch mit der Tastenkombination Alt + S (S für Suche) durch das Link-Menü navigieren.

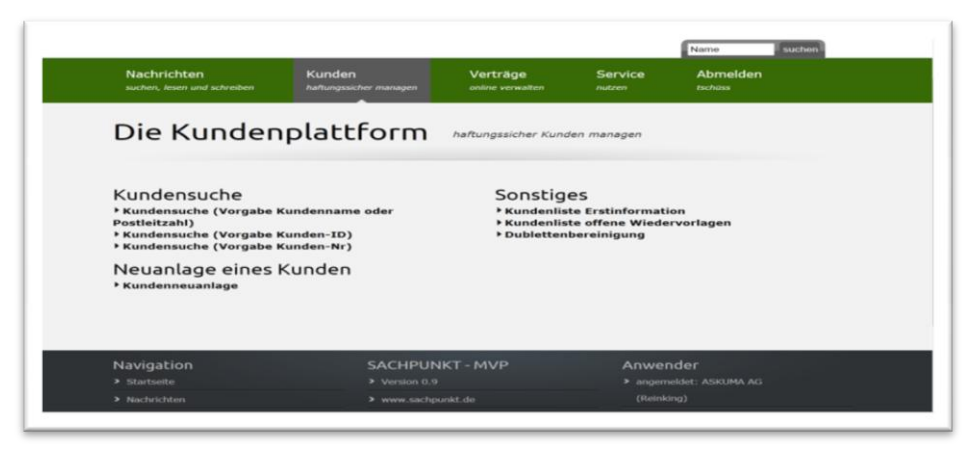

## **Unterschied Kunden-ID und Kunden-Nr.**

Die Kunden-ID ist eine Nummer, die Sie selbst vergeben können. Dem gegenüber wird die KundenNr durch SACHPUNKT-MVP vorgegeben. Diese wird automatisch neu vergeben wenn ein Kundendatensatz neu eingegeben oder mittels beschriebener Importtechnik importiert wird.

Haben Sie den gewünschten Kundendatensatz gefunden, geht es mittels Klick auf den Link zum Kunden in die Kundenanzeige.

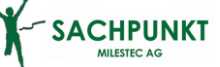

# <span id="page-10-0"></span>**2.3 Kundenanzeige**

Die Kundenanzeige ist in verschiedene Register aufgeteilt, die nun im Folgenden näher erläutert werden:

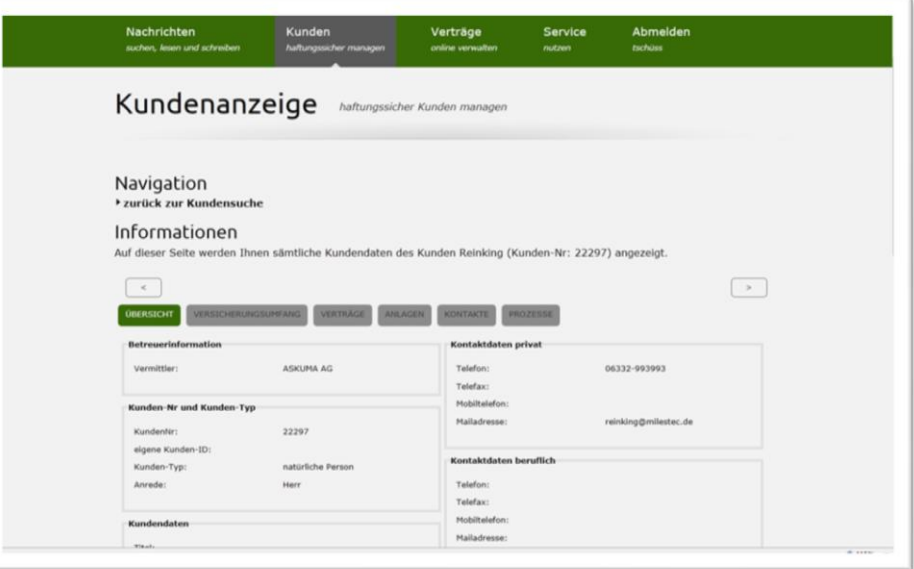

## **Übersicht**

Hier pflegen Sie die allgemeinen Daten Ihres Kunden, wie Anschrift, Bankverbindung etc.

### **Versicherungsumfang**

Diese Registerkarte gibt Ihnen Aufschluss darüber, in welchen Sparten Sie Ihren Versicherungskunden versichert haben, bzw. welche Sparten im Maklerauftrag enthalten sind.

Des Weiteren wird Ihnen aufgezeigt, ob Sie dem Kunden über SACHPUNKT-MVP eine Erstinformation zur Verfügung gestellt haben, ob eine Maklervollmacht bzw. ein Maklerauftrag vorhanden ist bzw. zu welchem Datum der Maklerauftrag geschlossen worden ist.

## **Verträge**

Diese Registerkarte beinhaltet alle Verträge, welche Sie in SACHPUNKT-MVP unter dem entsprechenden Versicherungskunden angelegt haben. Möchten Sie in die Vertragsanzeige des einzelnen Vertrages springen, so klicken Sie auf den Link "zum Vertrag". Somit wechseln Sie in die Vertragsübersicht, die dem **Reiter Vertrag** untergeordnet ist.

## **Anlagen**

Hier finden Sie alle Kundenanlagen, die zum Kundendatensatz hochgeladen worden sind und Sie können hier auch neue Kundenanlagen hochladen.

Bitte beachten Sie: eine hochzuladende Datei darf nicht größer als 1.000 KBit sein!

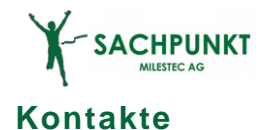

In dieser Registerkarte sind sämtliche Kundenkontakte (Briefe, Telefonate, Emails etc.) Ihrer Maklerfirma mit dem entsprechenden Kunden verzeichnet. Darüber hinaus können Sie sich mittels der Wiedervorlagenfunktion an weitere wichtige Schritte erinnern lassen, um auch Ihrer Haftungsproblematik keine Angriffsfläche zu bieten. Diese Wiedervorlage finden Sie bei Fälligkeit im **Reiter Kunde** und dort unter dem Link *"Kundenliste offene Wiedervorlagen"*.

#### **Prozesse**

Unter der Registerkarte Prozesse können Sie aus dem Kundendatensatz in einen ASKUMA-Tarifrechner springen (die Kundendaten werden hierbei direkt in den Antrag bei der ASKUMA AG übertragen) oder vorgegebene Briefe erstellen. So erstellen Sie an dieser Stelle die gesetzlich geforderte Erstinformation für Ihren Kunden, den Maklerauftrag, etc.

11

# **SACHPUNKT 2.4 Kundenneuanlage**

<span id="page-12-0"></span>Selbstverständlich können Sie auch neue Kunden anlegen. Gehen Sie hierzu in den **Reiter Kunde** und klicken dort auf den Link "Kundenneuanlage". Anschließend geben Sie die erforderlichen Daten ein und klicken auf den Button "Kundendaten speichern".

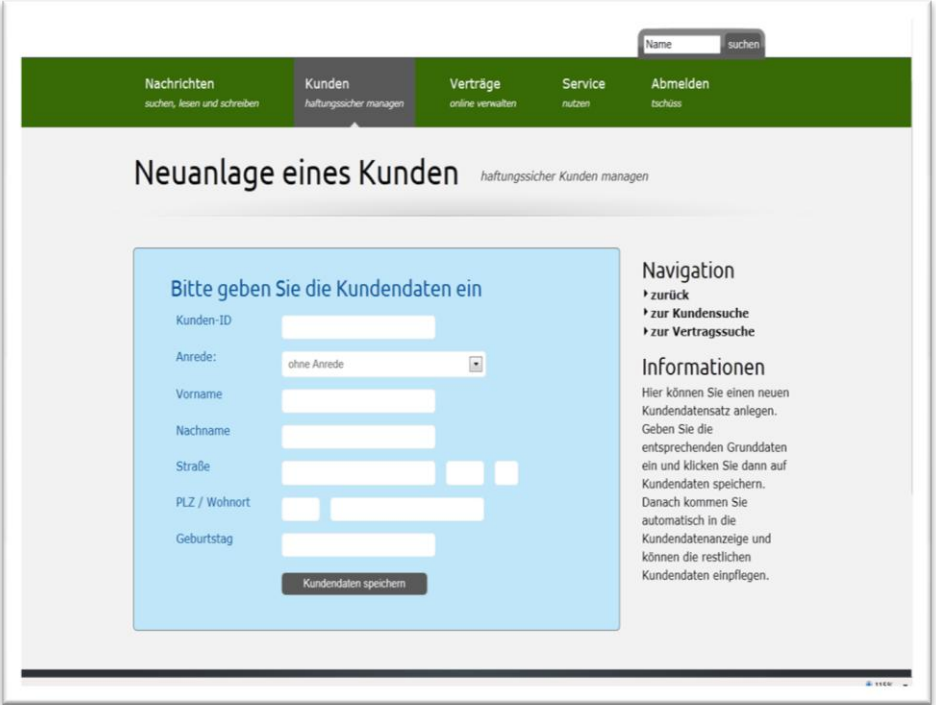

# <span id="page-12-1"></span>**2.5 Dublettenbereinigung**

Wenn Sie auf den Button Dublettenbereinigung starten klicken, dann werden Ihre Kundendaten auf Dubletten überprüft.

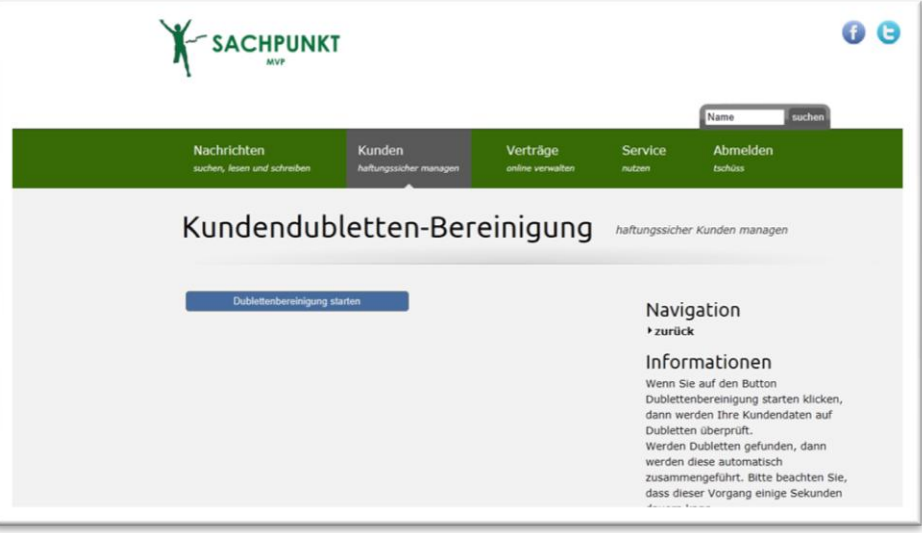

Werden Dubletten gefunden, dann werden diese automatisch zusammengeführt. Bitte beachten Sie, dass dieser Vorgang einige Sekunden dauern kann.

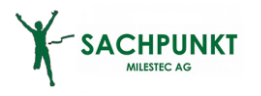

Eine Kundendublette liegt dann vor, wenn es Kundendatensätze gibt, bei denen folgende Werte übereinstimmen:

- Vorname
- Nachname
- Postleitzahl
- **•** Geburtsdatum

Wenn Sie also verschiedene Kundendatensätze zusammenführen wollen, dann sorgen Sie einfach dafür, dass der Vorname, der Nachname, die Postleitzahl und das Geburtsdatum der entsprechenden Kundendatensätze übereinstimmen.

# <span id="page-14-0"></span>**3 Verträge**

**SACHPUNKT** 

## <span id="page-14-1"></span>**3.1 Vertragssuche**

Hier können Sie nicht nur Kunden suchen, sondern auch Verträge suchen und finden.

Öffnen Sie hierzu den **Reiter Vertrag** und wählen aus, nach welchem Suchkriterium Sie suchen möchten (Kundenname oder Postleitzahl, VNR des Versicherers, interne VNR, Vertrag-Nr von SACHPUNKT-MVP).

**Kleiner Tipp:** Sie können sich auch mit der Tastenkombination Alt + S (S für Suche) durch das Link-Menü navigieren.

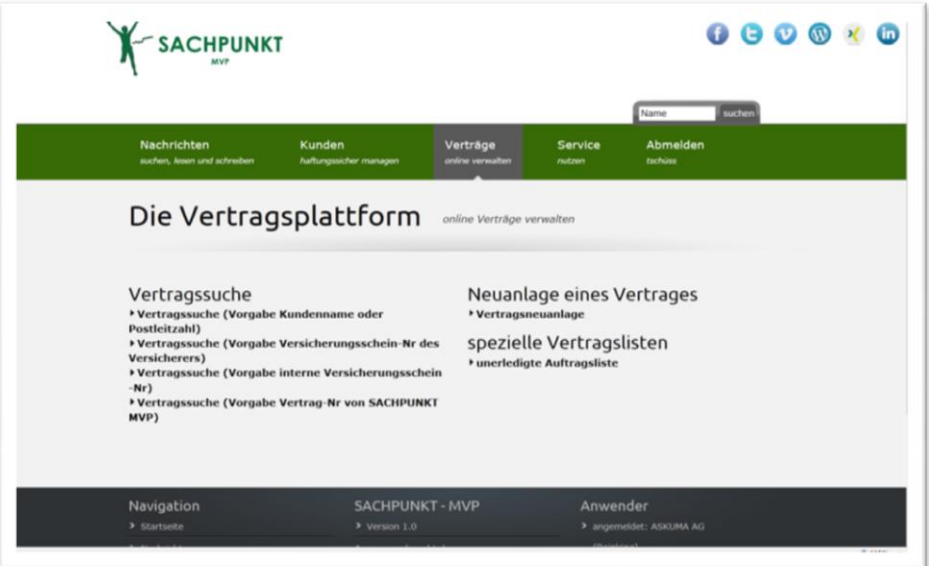

### **Unterschied interne VNR und Vertrag-Nr von SACHPUNKT-MVP**

Die interne VNR ist eine Nummer, die Sie selbst vergeben können. Dem gegenüber wird die Vertrag-Nr durch SACHPUNKT-MVP vorgegeben. Die SACHPUNKT-MVP -VertragNr wird automatisch neu vergeben, wenn ein Vertrag neu eingegeben oder mittels beschriebener Importtechnik importiert wird.

Haben Sie den gewünschten Vertragsdatensatz gefunden, geht es mittels Klick auf den Link "zum Vertrag" in die Vertragsanzeige.

# **SACHPUNKT 3.2 Vertragsanzeige**

<span id="page-15-0"></span>Auch die Vertragsanzeige ist in verschiedene Register aufgeteilt. Diese werden nun im Folgenden näher erläutert:

#### **Vertragsdaten**

Hier pflegen Sie sämtliche Vertragsdaten (z.B. Beginn und Vertragsstand, Zahlungsweise und Beiträge) des gewählten Vertrages. Bei aus der Anwendung SACHPUNKT-ASKUMA importierten Verträgen, sind die Daten selbstverständlich schon eingepflegt.

### **Vertragsänderungen**

An dieser Stelle geben Sie gewünschte Vertragsänderungen bekannt. Klicken Sie

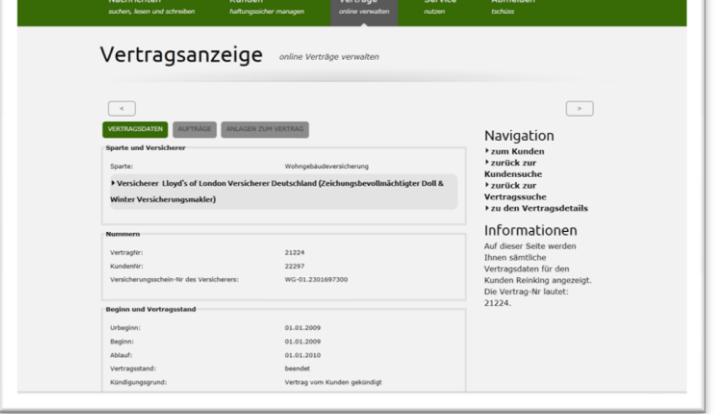

hierzu auf den Button "*neuen Auftrag eingeben*" und Sie können Ihren Auftrag formulieren. Bejahen Sie das Feld "Soll der Versicherer automatisch informiert werden?", so wird Ihre Vertragsänderung an die in Ihrem Versicherer-Datenmanager für Vertragsänderungen hinterlegte E-Mailadresse versandt.

Tipp: Bei ASKUMA-Verträgen wird eine Vertragspost direkt in die Anwendung SACHPUNKT-ASKUMA übertragen!

Haben Sie für den betreffenden Versicherer (siehe hierzu die Überschrift Versicherer-Datenmanager) noch keine Daten eingepflegt, werden Sie nun an dieser Stelle dazu aufgefordert eine gültige Mailadresse für die Mitteilung von Vertragsänderungen einzutragen.

Bejahen Sie das Feld "Soll Versicherer automatisch erinnert werden?", so wird gemäß dem von Ihnen gewählten Zeitraum eine Vertragserinnerung an die hinterlegte Mailadresse geschrieben bzw. eine Erinnerungsvertragspost in die Anwendung SACHPUNKT-ASKUMA übertragen.

Diese Erinnerung wird selbstverständlich nur solange ausgeführt, bis Sie diesen Änderungsauftrag beenden. Hierzu gehen Sie in der Registerkarte Vertragsänderungen des zugehörigen Vertrages zum entsprechenden Änderungsauftrag und öffnen diesen durch Klicken auf den Link "zum Auftrag". Hier werden Sie nun durch Klicken des Buttons "neuen Bearbeitungsschritt eingeben" in die Lage versetzt, den Änderungsauftrag (Listboxeintrag Pendel beendet) zu beenden. Dies ist unbedingt nötig, um unberechtigte Dauererinnerungen an die deutsche Versicherungswirtschaft zu vermeiden.

Tipp: Eine Liste der offenen Vertragsänderungen finden Sie bei Fälligkeit im Reiter Vertrag und dort unter dem Link "Vertragsliste unerledigte Änderungen".

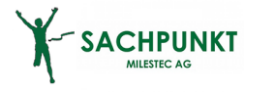

## **Anlagen zum Vertrag**

Hier finden Sie alle Vertragsanlagen, die bereits zum Vertragsdatensatz hochgeladen worden sind und können auch neue Vertragsanlagen hochladen.

Bitte beachten Sie: eine hochzuladende Datei darf nicht größer als 1.000 KBit sein!

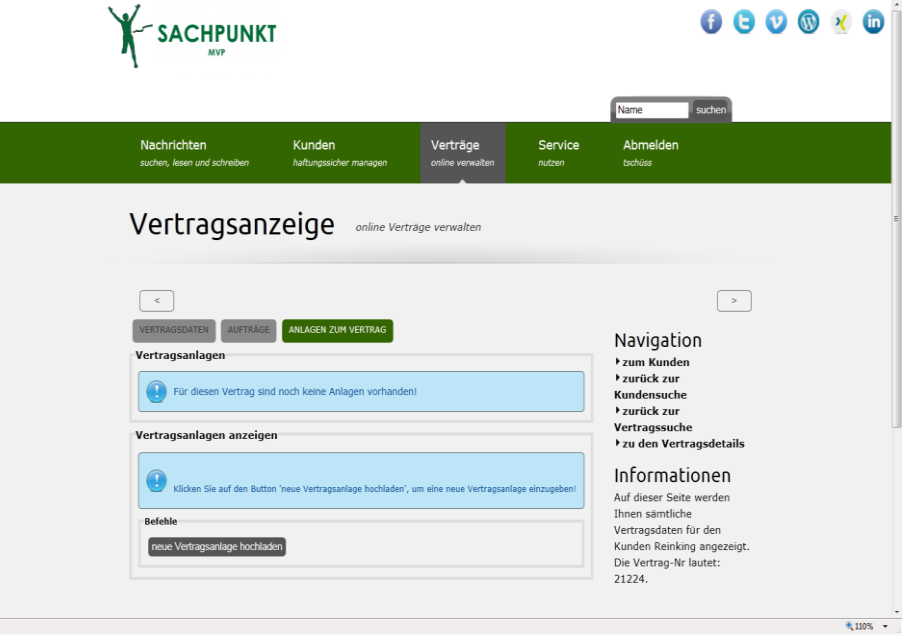

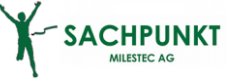

# <span id="page-17-0"></span>**3.3 Vertragsneuanlage**

Natürlich können Sie auch einen Vertrag neu anlegen, bspw. sind dies Verträge, die nicht über die Anwendung SACHPUNKT-ASKUMA verwaltet werden können. Hierzu gehen Sie zum Reiter Vertrag und klicken dort auf den Link "Vertragsneuanlage". Bitte wählen Sie im Anschluss daran den zugehörigen Kunden aus und klicken auf "Vertragsdaten speichern". Die Eingabe von der Versicherungsschein-Nummer des Versicherers und Ihrer selbst erstellten Versicherungsschein-Nummer ist optional und kann später in der Vertragsbearbeitung ergänzt werden.

Tipp: Sie können auch aus der Kundenanzeige heraus einen neuen Vertragsdatensatz anlegen. Gehen Sie hierzu in die Kundenanzeige und dort zum Reiter Verträge.

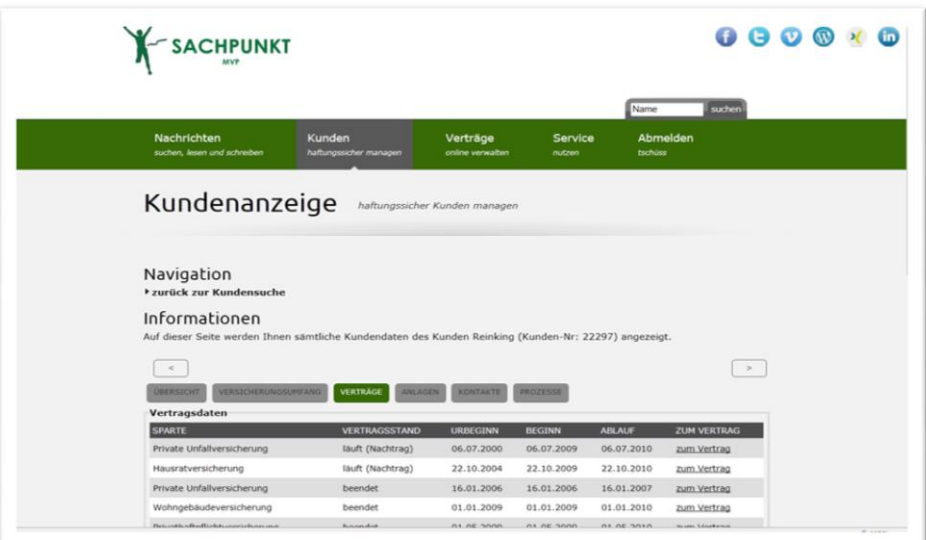

# <span id="page-18-0"></span>**4 Versicherer-Datenmanager**

**SACHPUNKT** 

Ändern können Sie die eingegebenen Versichererdaten natürlich auch! Gehen Sie hierzu zum Reiter Service und dort über den Link "Versicherer-Datenmanager" in die Übersicht der Versicherungsunternehmen, bei denen schon Daten vorhanden sind.

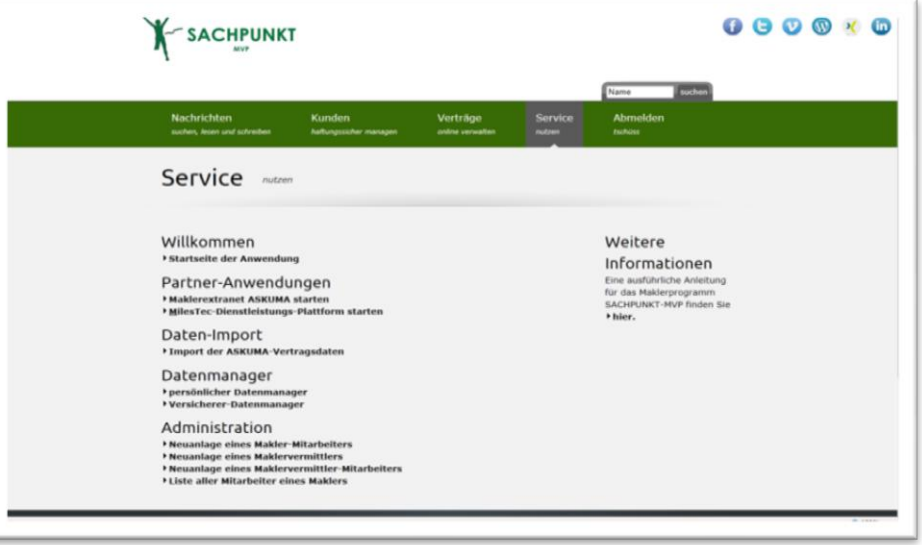

Mittels Klick auf den Link "zu den Daten" können diese dann geändert werden.

Darüber hinaus können über den Button "neuer Versicherer" hier, für noch nicht eingegebene Versicherer, die fehlenden Kommunikationsdaten ergänzt werden.

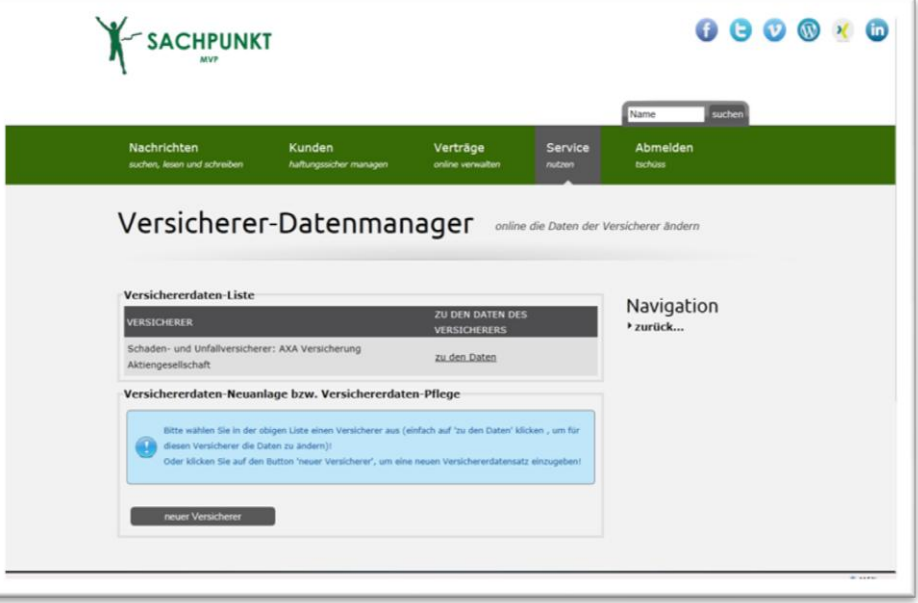

Mittels Klick auf den Link "zu den Daten" können diese dann geändert werden.

Darüber hinaus können über den Button "neuer Versicherer" hier, für noch nicht eingegebene Versicherer, die fehlenden Kommunikationsdaten ergänzt werden.

# <span id="page-19-0"></span>**5 Kommunikation**

**SACHPUNKT** 

Neben der Kunden- und Vertragsverwaltung unterstützt Sie SACHPUNKT-MVP sowohl in der Abbildung Ihrer Unternehmensorganisation, als auch bei der innerbetrieblichen Kommunikation. Nachdem Sie Ihre Mitarbeiter angelegt haben, können Sie nun mit Ihnen kommunizieren. Hierzu gehen Sie bitte in den **Reiter Nachricht**. Hier können Sie erhaltene Nachrichten bearbeiten oder eigene Mitarbeiter-Nachrichten erstellen.

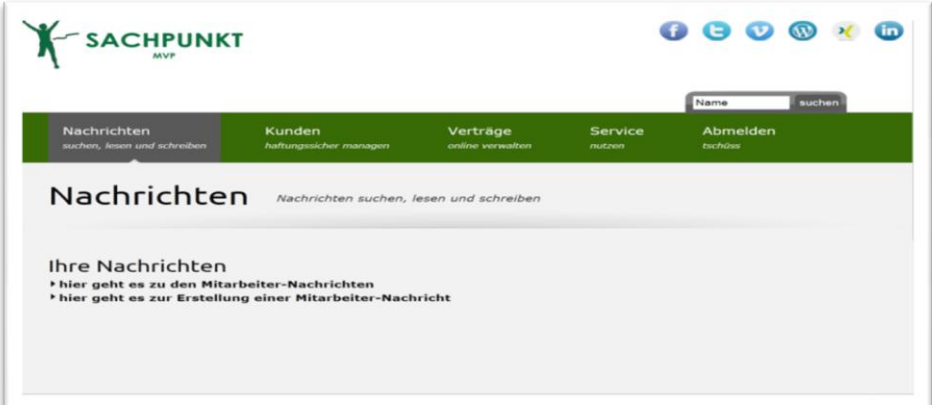

# <span id="page-19-1"></span>**5.1 Mitarbeiter-Nachrichten**

Den Bereich Mitarbeiter-Nachrichten unterscheiden wir in einen Posteingang und einen Postausgang. Im Posteingang finden Sie Nachrichten, die Ihre Mitarbeiter an Sie geschrieben haben. Im Postausgang sind die Nachrichten, die Sie an Ihre Mitarbeiter geschrieben haben

Selbstverständlich können Sie Ihre Nachrichten auch lesen. Dazu gehen Sie im Posteingang zur jeweiligen Nachricht und öffnen diese mittels Klick auf "öffnen". Von Ihnen gesendete Nachrichten können Sie nicht öffnen. Diese können Sie sich nur in der betreffenden Ausgangsnachricht als Detail (mittels Klick auf "Details anzeigen") anzeigen lassen.

Bitte achten Sie bei einer empfangenen Nachricht auf den erforderlichen Lesestatus. Hat der Absender bestimmt, dass die Nachricht gelesen bzw. beantwortet werden muss? Wenn ja, müssen Sie diese wichtigen Schritte noch in der Nachrichtenanzeige des Posteinganges durchführen.

# **SACHPUNKT**

# <span id="page-20-0"></span>**5.2 Erstellung einer Mitarbeiter-Nachricht**

Im Bereich Mitarbeiter-Nachricht können Sie selbst Nachrichten erstellen. Hier müssen Sie zunächst auswählen, ob Ihre Nachricht an einen oder mehrere Empfänger gehen soll. Dazu wählen Sie in der Mitarbeiterliste den oder die Empfänger aus. Anschließend gehen Sie mit dem "*Weiter*"-Button in die Erstellung der Nachricht. Geben Sie hier nun Ihre Nachricht plus den Betreff ein. Wählen Sie dann aus, ob die Nachricht beantwortet werden muss und ob die Empfänger eine Mail-Ankündigung erhalten sollen.

Mit dem "Weiter"-Button gelangen Sie nun in die Zusammenfassung Ihrer Nachricht. Ist alles in Ordnung, dann klicken Sie nun auf den Button Nachricht versenden. Haben Sie Korrekturen vorzunehmen, gelangen Sie über den "*Zurück"*-Button in die Erstellung Ihrer Nachricht.

<span id="page-21-0"></span>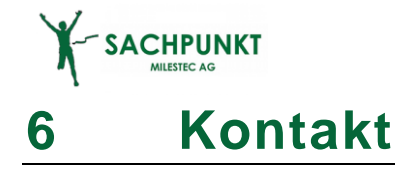

Sie haben Fragen? Einfach anrufen: 06332-2066111. Wir helfen Ihnen gerne! Bei den ersten Schritten in SACHPUNKT-MVP begleiten wir Sie natürlich gern.

Oliver Reinking

(Vorstand MilesTec AG)